# TRANSMETTRE MA VIDEO A MON ENSEIGNANT

Objectif : Héberger la vidéo de votre examen oral sur le serveur vidéo de l'UGA, puis transmettre le lien de la vidéo à votre enseignant via les plateformes pédagogiques, Chamilo ou Moodle

## Préambule

Ce tutoriel va vous aider à transmettre la vidéo à votre enseignant. Cela présuppose que vous avez déjà enregistré votre vidéo d'oral. Pour bénéficier de conseils de réalisation vidéo, reportez-vous aux autres tutoriels « Capter l'attention de mon auditoire en visioconférence » et « Outils pour s'enregistrer ».

# Accès à POD

- Taper l'URL de POD : https://videos.univ-grenoble-alpes.fr
- § Vous arrivez sur la page d'accueil de POD
- Pour mettre en ligne une vidéo, connectez-vous
- Cliquez sur L<sup>connexion</sup> en haut à droite de la fenêtre

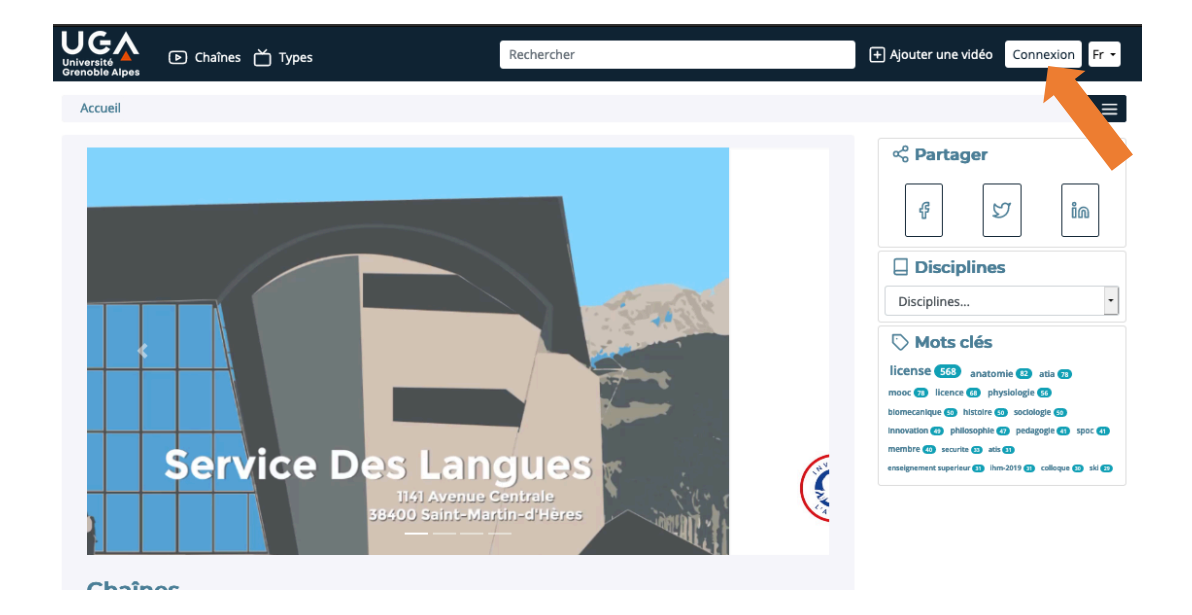

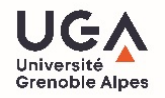

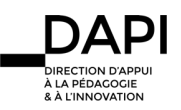

# **Connexion**

■ La fenêtre ci-dessous s'ouvre

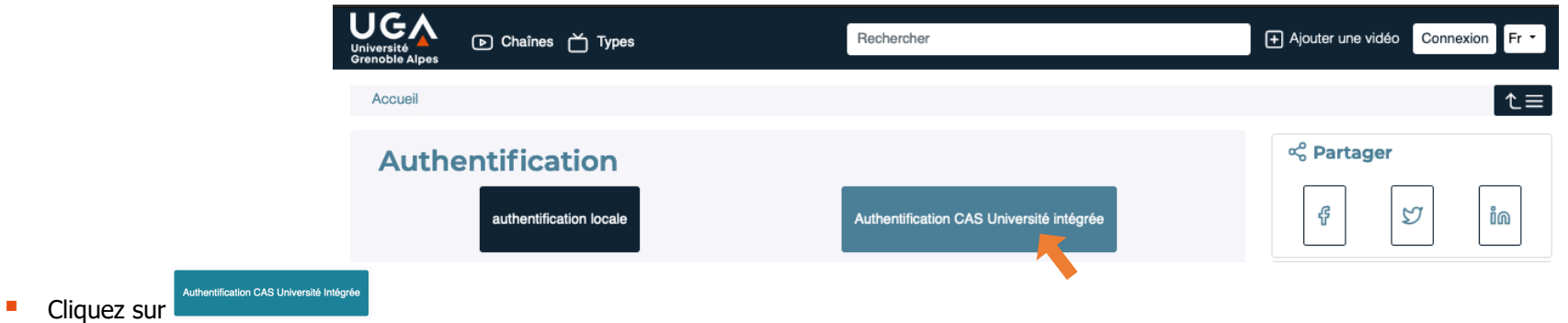

- La fenêtre ci-contre s'ouvre
- Tapez vos identifiant/mot de passe Agalan (identifiant et mot de passe identiques à ceux de votre messagerie universitaire)
- Cliquez sur « se connecter »
- § Vous êtes à présent connecté sur POD

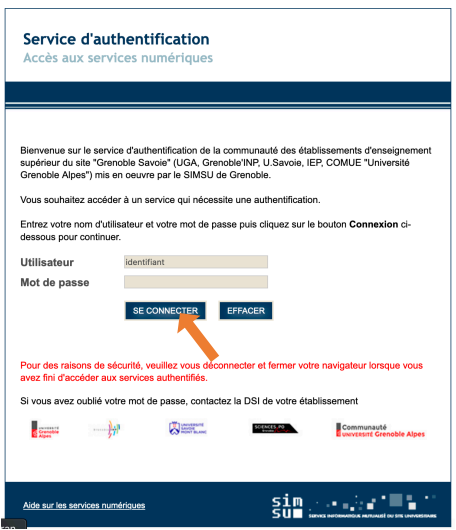

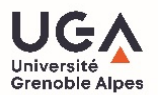

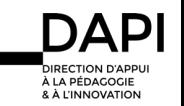

### Déposer une vidéo

■ Cliquez sur **E** Ajouter une vidéo

- La fenêtre ci-contre s'ouvre
- Cliquez sur <sup>Parcourir...</sup> pour sélectionner sur votre ordinateur la vidéo à charger

■ Sélectionnez la vidéo à charger puis cliquer sur « ouvrir »

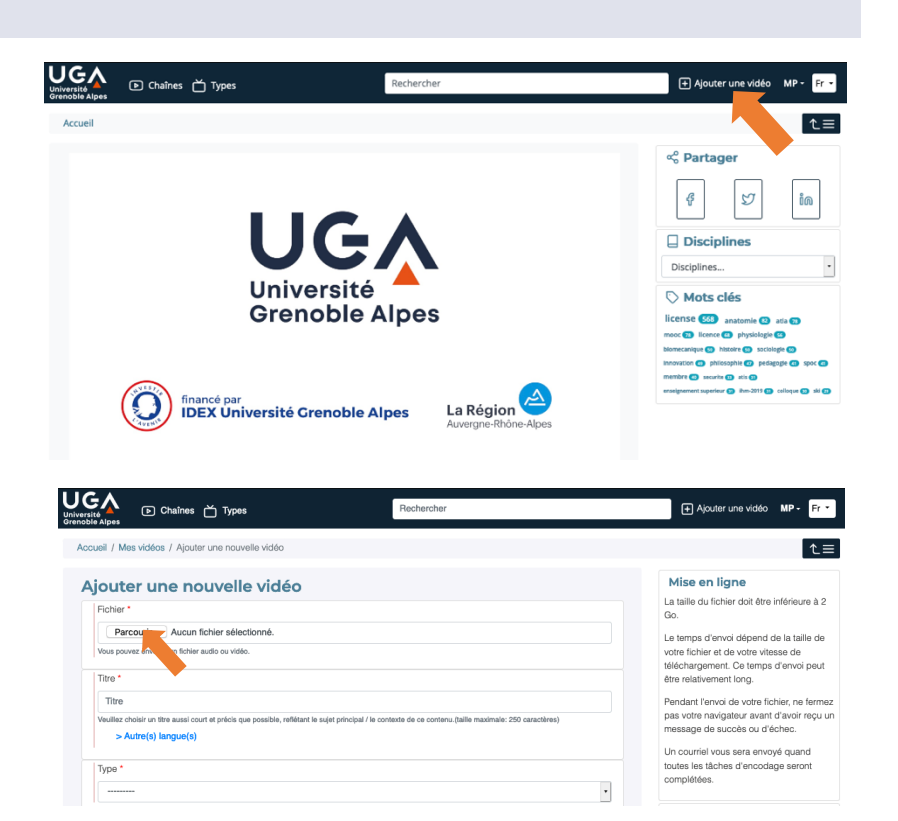

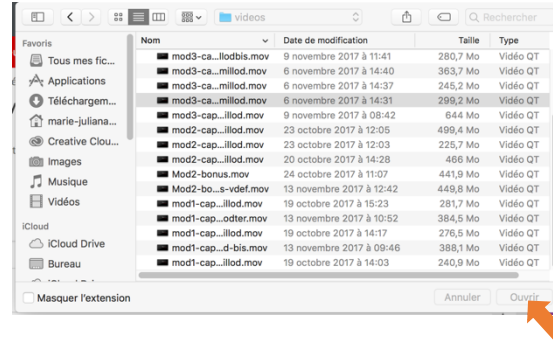

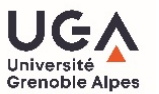

- Tous les formats suivants sont acceptés : 3GP, AVI, DIVX, FLV, M2P, M4V, MKV, MOV, MP4, MPEG, MPG, MTS, WMV, MP3, OGG, WAV, WMA, WEBM, TS
- § Attention la taille du fichier vidéo ne doit pas dépasser 2 Go
- § Renseigner les champs obligatoires (signifiés par un \*) : Titre\*

Type\* : type de vidéo (colloque, conférences, documentaires…)

Propriétaire : sélectionner le nom du propriétaire de la vidéo

Description : résumé précis du contenu de la vidéo

Date de l'ajout\* : par défaut, celle du jour

Date de l'événement : elle peut différer de la date d'ajout

Cursus universitaire\* : licence, master, doctorat, autre

Langue\* : sélectionner la langue principale de la vidéo

Mots clés : indiquer les mots clés relatifs au contenu

Disciplines : cliquer sur les disciplines auxquelles vous souhaitez rattacher votre vidéo

Vidéo 360 : à ne cocher QUE s'il s'agit d'une vidéo 360°

# IMPORTANT : Réglage de confidentialité : mode brouillon obligatoire

**Par défaut** le **mode Brouillon** est **coché** : cela signifie que la vidéo ne sera visible que par vous seul à partir du site de POD.

**Brouillon** 

Si la case est cochée, la vidéo sera visible et accessible uniquement par vous

Dans le cas d'un examen oral, il est très important de poster voter vidéo en mode brouillon pour des raisons de confidentialité

#### Étape finale **Cliquez sur Sauvegarder Et Continuer D'éditer** en bas de la page Ajouter une nouvelle vidéo Envoi, veuillez patienter. La page se rafraîchira après la fin de la mise en ligne § L'envoi de la vidéo débute. Dans quelques minutes, votre vidéo sera en ligne. Sauvegarder Et Continuer D'édit **Retour À Mes Vidé** § Vous recevrez un email dès que l'encodage sera terminé Supprimer une vidéo du serveur POD

- Si nécessaire, afficher la barre latérale en cliquant sur  $\sqrt{2}$
- Cliquez sur  $\Box$  puis confirmer la suppression en cochant  $\Box$
- § Votre vidéo est à présent supprimée

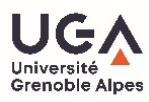

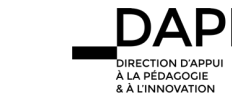

# Accéder au lien de la vidéo brouillon sur POD

- Comme votre vidéo a été déposée en mode brouillon, vous seul y avez accès à partir de POD, il est donc nécessaire de vous connecter pour y accéder
- Cliquez sur Connexion en haut à droite de la fenêtre

استان المسابقة<br>Nuthentification C∆S Llnivereité Intégré

- Cliquez sur
- Tapez vos identifiant/mot de passe Agalan (identiques à vos identifiant / mot de passe de messagerie universitaire)
- Cliquez sur « se connecter »
- § Vous êtes à présent connecté sur POD
- § Cliquez sur la vidéo en mode brouillon que vous souhaitez partager
- Affichez la barre latérale en cliquant sur
- Dans la barre latérale cliquer sur « éditer la vidéo » <sup>12</sup>
- § Copiez le lien dans le panneau Intégrer/Partager (mode brouillon)

### Transmettre le lien de la vidéo à son enseignant sur Moodle

- SPOC SCOLARITÉ  $G+$  $|z|$ @00 Spoc Scolarité : Des Examens À La Diplomation [19
	- Intégrer/Partager (Mode brouillon) Utiliser ce lien pour partager la vidéo en mode brouillon

https://videos.univ-grenoble-alpes.fr/video

Collez le lien de votre vidéo dans l'espace de dépôt de devoir prévu par votre enseignant dans votre cours Moodle. Pour en savoir plus, reportez-vous au tutoriel Moodle « Comment déposer ma copie ».

### Transmettre le lien de la vidéo à son enseignant sur Chamilo

Collez le lien de votre vidéo dans l'espace de dépôt de devoir prévu par votre enseignant dans votre cours Chamilo. Pour en savoir plus, reportez-vous au tutoriel Chamilo « Comment déposer ma copie ».

### Pour en savoir plus…

Pour tout problème technique, écrivez à : sos-etudiants@univ-grenoble-alpes.fr

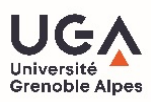

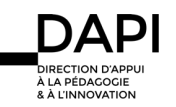